## **Managing iNaturalist user Profile settings to share records with the [Lancashire Environment Record Network](https://www.lancashire.gov.uk/lern/) (LERN)**

The following pages explain how you can set your iNaturalist profile to share your detailed records with LERN (or others). Doing this will help us to better understand the environment of our beautiful, historic and diverse county, and work to ensure that the environment is given proper consideration by those taking decisions that could impact upon it.

iNaturalist provides users with various options that let them control how their observations are seen or used by others. For example:

- 1. When you enter a record you can limit its visibility with three 'geoprivacy' options:
	- **Open:** everyone can see the precise location (unless the taxon is threatened).
	- o **Obscured**: the location appears as a random point within c20km of the precise location. The precise location is only visible to you and the curators of projects which you have joined.
	- o **Private**: The location is not shown on publicly viewable maps, the precise location is only visible to you and the curators of projects to which you have joined.
- 2. Observations you make are your intellectual property and you can set licensing options covering how they can be used by others (see below).

## **Licence Options**

The default setting in your iNaturalist profile will assign a non-commercial [Creative Commons](https://creativecommons.org/licenses/) data [licence](https://creativecommons.org/licenses/) (CC BY-NC) to any observations you make:

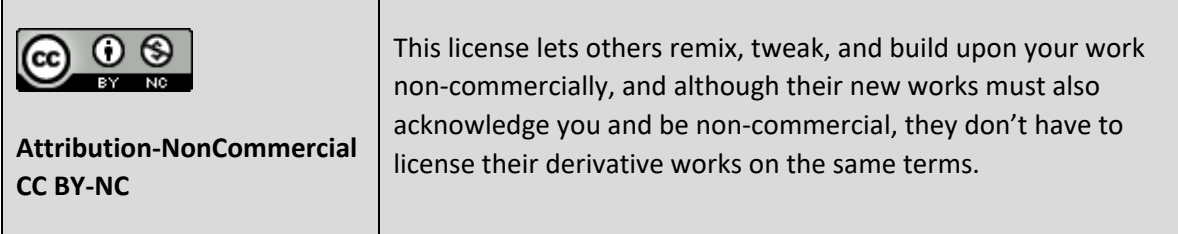

In common with othe[r UK local environmental record centres,](http://www.alerc.org.uk/) some of the work LERN undertakes does fall into the Creative Commons 'commercial' category: LERN usually makes no charge when responding to requests for data to inform personal/academic/conservation/non-commercial use, however, we do charge organisations that request data from us to support commercial projects they are undertaking (such as consultants working for developers). For this reason we can only incorporate data where the original recorder or publisher has given appropriate permission. Under the Creative Commons system this is given by observers publishing data with the 'Attribution' (CC BY) licence:

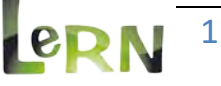

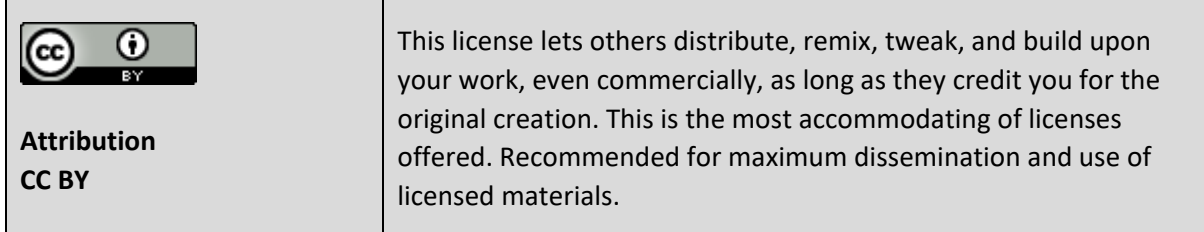

## **Adjusting iNaturalist User Profile Settings**

We have set up a number of iNaturalist projects [\(https://www.inaturalist.org/projects/user/lern\)](https://www.inaturalist.org/projects/user/lern) which you can join and share records with LERN. If you choose to adjust your profile settings as described below we will be able to see the full precision of all your records for Lancashire (even if they are 'Obscured' or 'Private') and we will be able to use them in our day-to-day work even if this is 'commercial.'

Further information and LERN policy on sharing data are available here: <https://www.lancashire.gov.uk/media/415395/Data-Sharing-and-Use-Policy.pdf>

These profile settings do not give us access to, or permission to use, any of your other personal information that may be present in your iNaturalist profile.

1. Log into iNaturalist, then find and follow LERN:

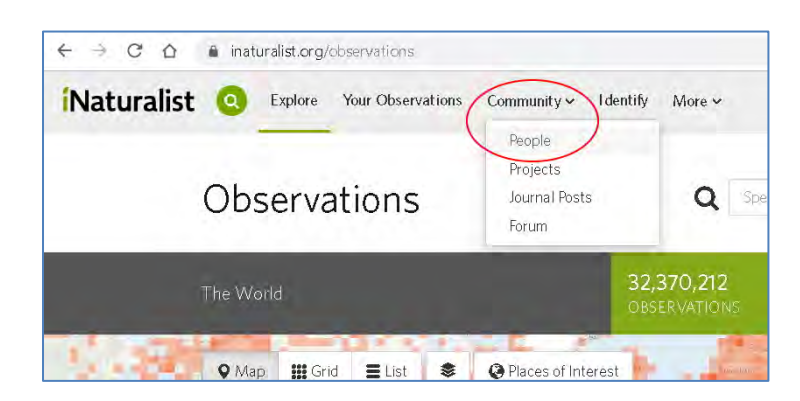

a. From the 'Community' drop-down menu select 'People

b. In the box with 'Search by name or email' type 'lern', then select lern from the list and click the blue Search button.

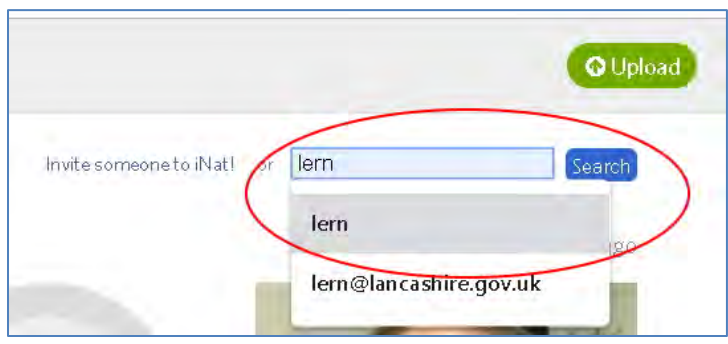

c. Click on the LERN logo in the search results.

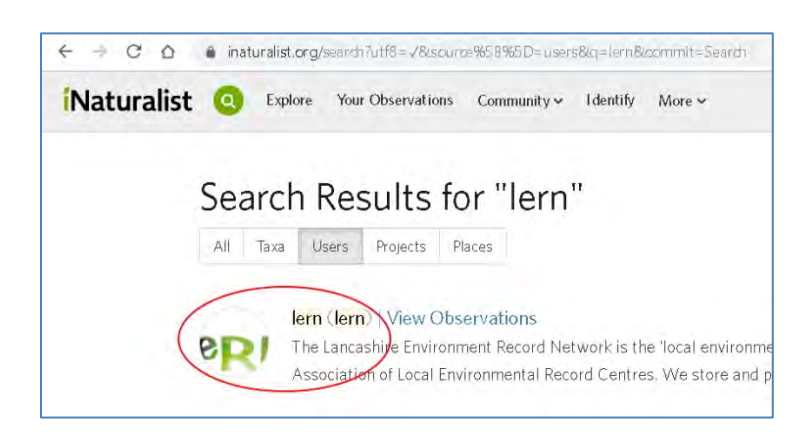

d. Click the 'Follow lern' button.

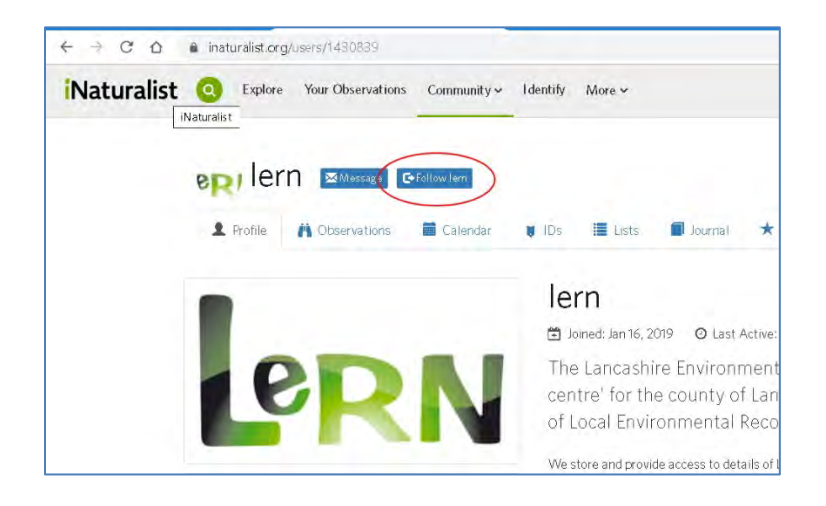

2. Go to your own 'Profile' tab and then click on 'Edit account settings & profile'

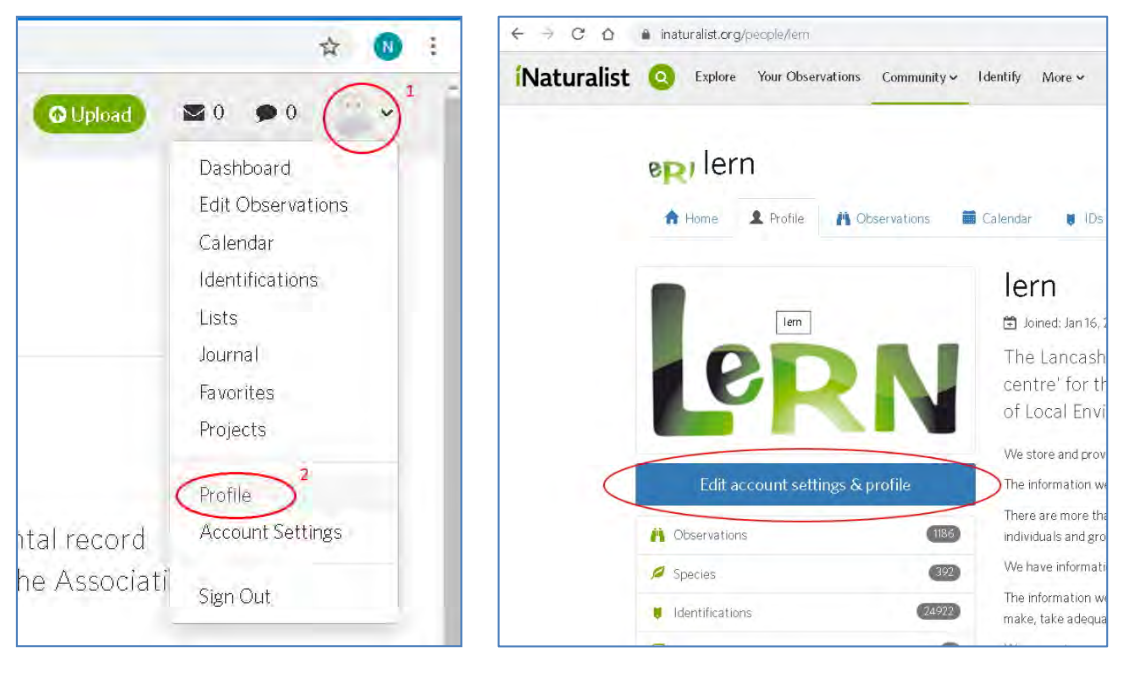

Managing iNaturalist user Profile settings to share records with LERN Managing iNaturalist user Profile settings to share records with LERN

3

 $\blacksquare$ 

3. On the right-hand side of the 'Edit Your Account & Profile' page select 'Manage your relationships'

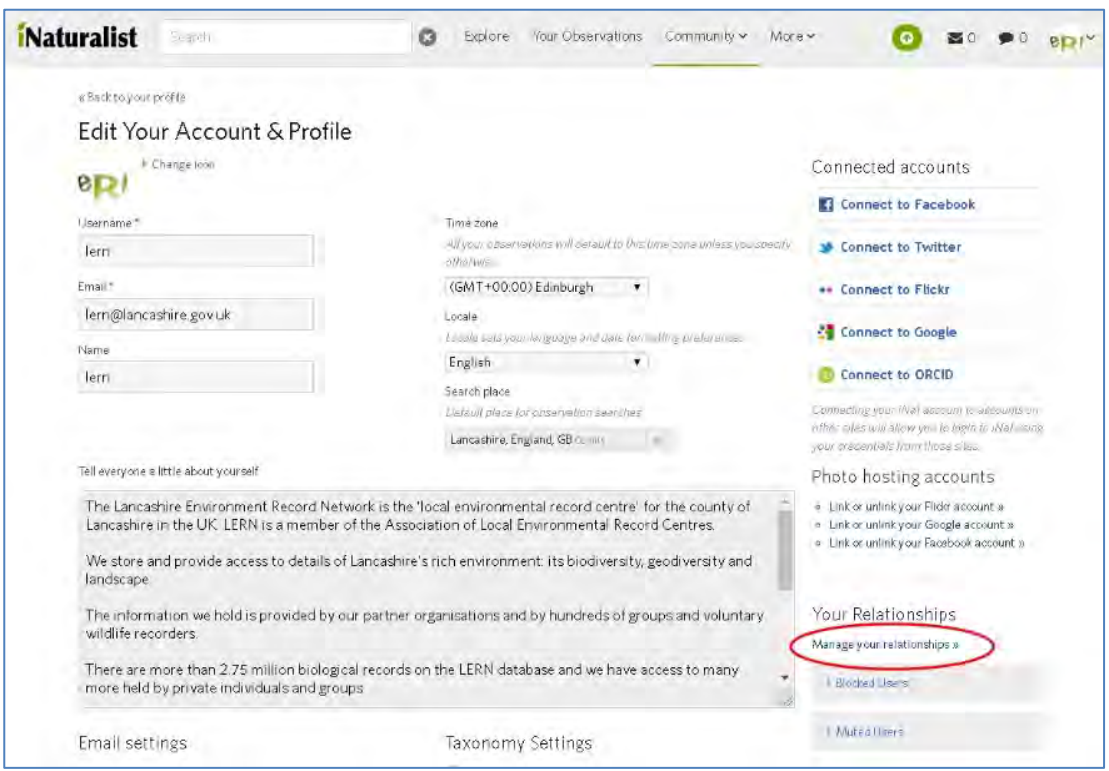

4. In the 'Username' box, enter 'lern' or our email address 'lern@lancashire.gov.uk' and click Search, then select us from the list returned. Check the box next to 'Trust with hidden coordinates'

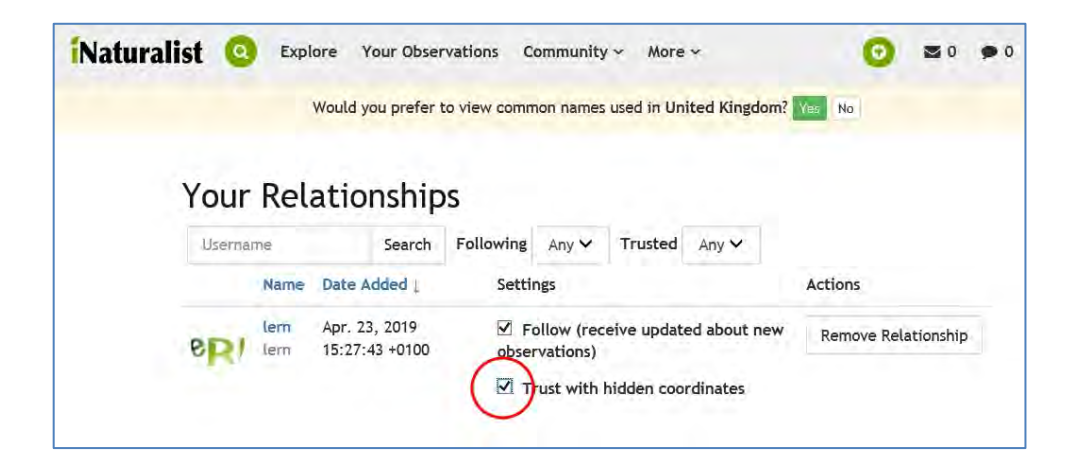

Use your browser back button to navigate back to your account profile page.

 $\blacksquare$ 

5. Scroll down to the 'Edit Your Account & Profile' page to the 'Licensing' section and check the radio button next to 'Attribution' under Default observation license.' Check the 'Update existing observations with new license choices' option if you wish to apply any changes to your existing observations.

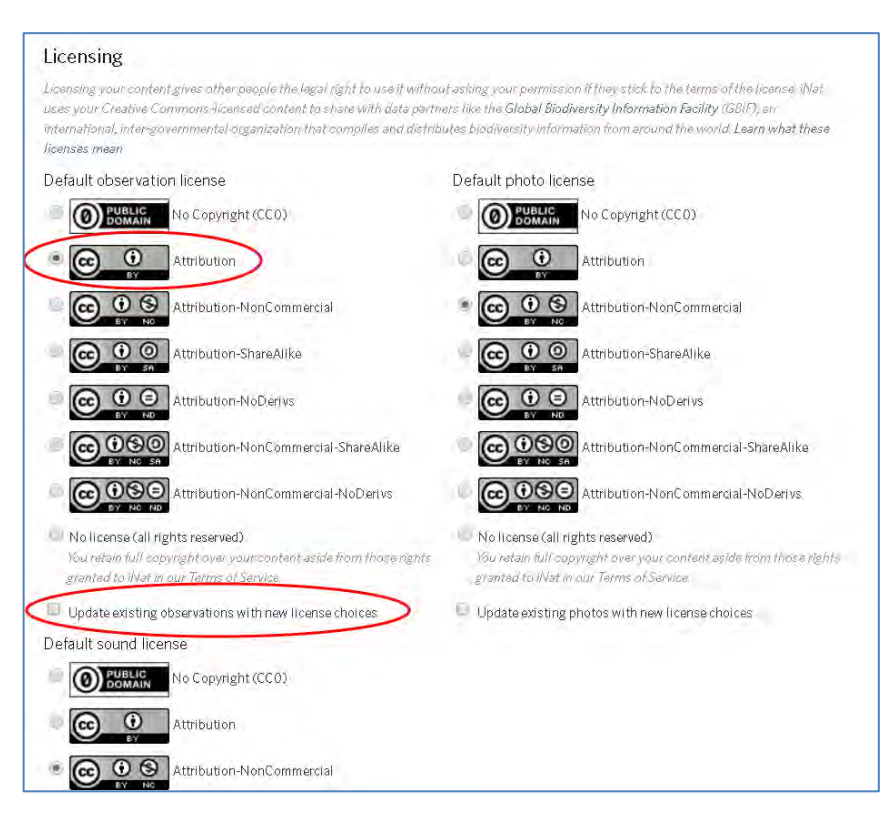

6. And finally scroll right to the bottom and click 'Save'

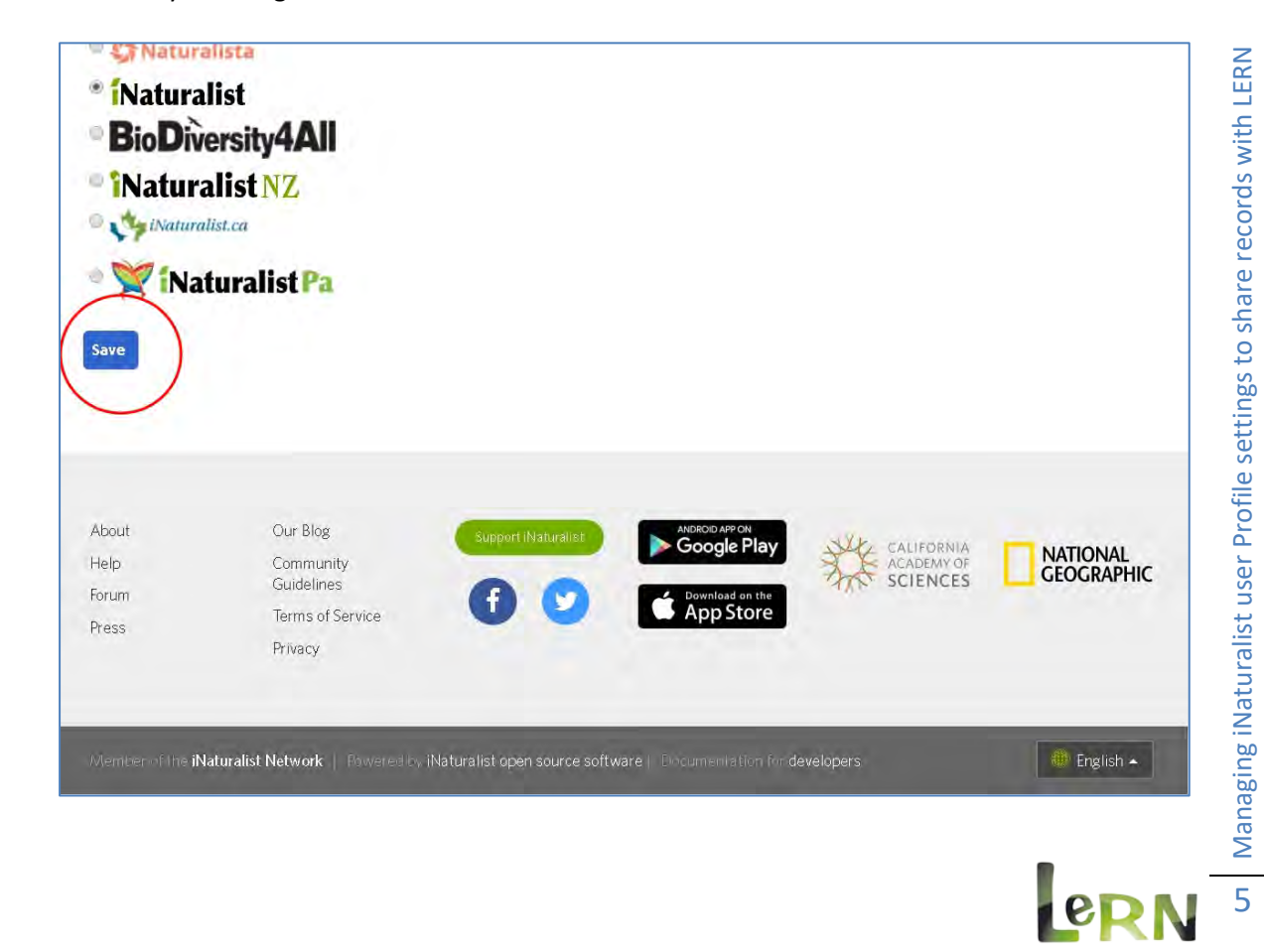